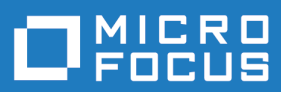

# COBOL Analyzer 5.0

CA Web

**Micro Focus The Lawn 22-30 Old Bath Road Newbury, Berkshire RG14 1QN UK http://www.microfocus.com**

**© Copyright 2009-2019 Micro Focus or one of its affiliates.**

**MICRO FOCUS, the Micro Focus logo and COBOL Analyzer are trademarks or registered trademarks of Micro Focus or one of its affiliates.**

**All other marks are the property of their respective owners.**

**2019-06-07**

### **Contents**

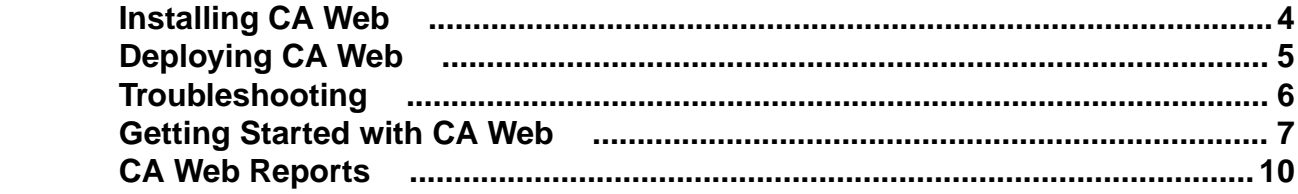

### <span id="page-3-0"></span>**Installing CA Web**

The following steps assume you have created a workspace. See Getting Started for more information.

Typically, CA Web is installed together with COBOL Analyzer, by selecting the **Web Client**option in the installer. If you have already installed COBOL Analyzer but haven't installed CA Web with it, follow the steps below:

- **1.** Install COBOL Analyzer. For instructions on how to do this see the Installation Guide.
- **2.** Install JRE 7 (jre-7u21-windows-i586.exe). The JRE installer is provided with the CA installer in CD1 - COBOL Analyzer\CA Web Server Pre-requisites\.
- **3.** Install Apache Tomcat (apache-tomcat-6.0.16.exe). The Apache Tomcat installer is provided with the CA installer in CD1 - COBOL Analyzer\CA Web Server Pre-requisites\. Follow the screen prompts and accept the defaults, except:
	- On the **Choose Components** screen, expand the **Tomcat** option and check **Service** to have Tomcat start automatically.
- **4.** Stop the Apache Tomcat service from **Windows Control Panel** > **Administrative Tools** > **Services**.
- **5.** Copy CAWeb.war from the Web Client folder in the COBOL Analyzer installation directory to  $C$ : \Program Files (x86)\Apache Software Foundation\Tomcat 6.0\webapps.
- **6.** Start the Apache Tomcat service from **Windows Control Panel** > **Administrative Tools** > **Services**.

## <span id="page-4-0"></span>**Deploying CA Web**

After installing CA Web follow these steps:

- **1.** In **Windows Control Panel** > **Administrative Tools** > **Services** start the Apache Tomcat service.
- **2.** While you are still in **Windows Control Panel** > **Administrative Tools** > **Services**, right-click the COBOL Analyzer Web service and choose **Properties**. Go to the **Log On** tab, choose **This account** and enter the username and password of a user that has access to CA and the workspace.

**Note:** The logon user for the COBOL Analyzer Web service is also significant because the user preferences of this user will impact the types of repository and Hypercode objects that will be returned in the search. Diagrams shown in CA Web will also use the options set for this user.

- **3.** Restart the COBOL Analyzer Web service.
- **4.** Open COBOL Analyzer Administration and select **Configure Web Service** from the **Administer** menu.
- **5.** Click **Add** and point to your workspace .rwp file. The workspace that is checked as the default will be the workspace that is used with CA Web.
- **6.** Click **Save**.
- **7.** Go to http://[servername]:8080/CAWeb.

### <span id="page-5-0"></span>**Troubleshooting**

- Mozilla Firefox and Google Chrome might work better than Internet Explorer. With Internet Explorer you might need to click **Search** to actually execute the search instead of just pressing **Enter**.
- Do not use Compatibility View when using CA Web in Internet Explorer. It might cause problems with the **Go to source** feature.
- If you are unable to access the site, try re-deploying the CAWeb. war following these steps:
	- **1.** Stop the Apache Tomcat service.
	- **2.** Delete the CA Web folder from: C:\Program Files (x86)\Apache Software Foundation \Tomcat 6.0\webapps. Leave the CAWeb.war file.
	- **3.** Delete all the files found in the following folders:
		- C:\Program Files (x86)\Apache Software Foundation\Tomcat 6.0\webapps
		- C:\Program Files (x86)\Apache Software Foundation\Tomcat 6.0\temp
		- C:\Program Files (x86)\Apache Software Foundation\Tomcat 6.0\work \Catalina\localhost
	- **4.** Start the Apache Tomcat service.
	- **5.** If you still cannot access the site from the server, check the Apache Tomcat Java configuration and make sure it is using JRE version 7 or higher.
- You might have to configure the Apache Tomcat service to use a user account that has access to CA and the workspace. To do so:
	- **1.** Right-click the Apache Tomcat service and choose **Properties**.
	- **2.** Go to the **Log On** tab, choose **This account** and enter your username and password.
	- **3.** Restart the service.
- If you still do not see data on the site try the following in this order:
	- **1.** Restart the COBOL Analyzer Web service.
	- **2.** Delete the browser's temporary Internet files.
- If searches or queries are returning no results, refresh the Web page to check the connection status. If the status is Disconnected, you need to restart COBOL Analyzer Web service. To do so:
	- **1.** Right-click the service and choose **Properties**.
	- **2.** In the **Recovery** tab choose **Restart the Service** for the first, second, and subsequent failures.
	- **3.** Click **OK** and restart the service.

### <span id="page-6-0"></span>**Getting Started with CA Web**

The starting page of CA Web consists of a few different sections - a banner, Repository pane, Code Search pane and results pane with the Inventory tab displayed in it.

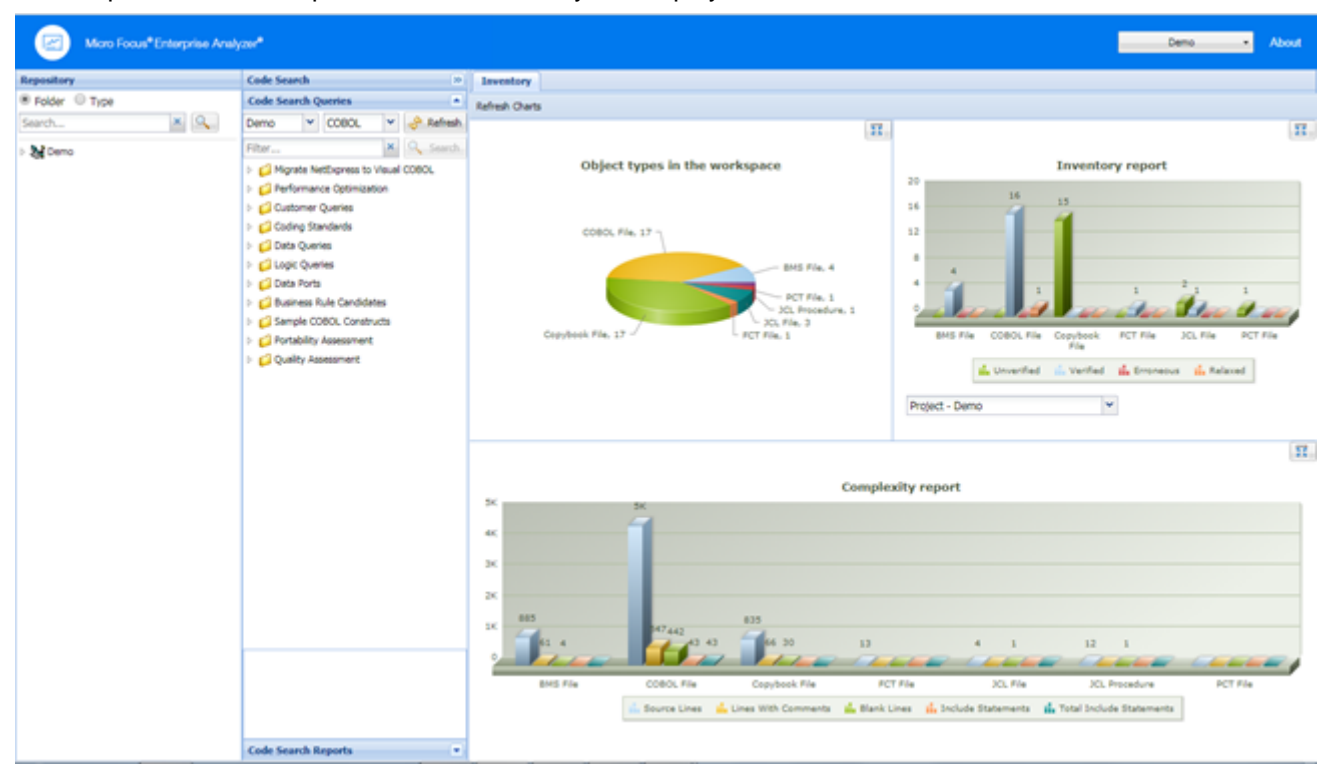

#### **Banner**

Click **About** to see the CA Web version number.

The button in the top right shows the name of the current workspace. You can change the workspace by clicking this button and selecting a workspace from the list.

The choices you have depend on what workspaces you have configured from **Administer** > **Configure Web Service** in the COBOL Analyzer Administration.

#### **Repository Pane**

The Repository pane shows the contents of the repository for the current workspace. It has two views that you can switch between using the radio buttons:

- **Folder** Displays the contents of the repository in the same folder structure as the one they have in the host environment. This allows for elements with the same name (homonyms) to be loaded and displayed.
- **Type** Displays the contents of the repository by project, object type, and object relationship.

Each of the two tabs consists of the following elements:

- **Browser** Shows the objects in the repository of the current workspace in a tree structure. Depending on the tab you have selected in the Repository pane, the contents are displayed either by type or by folder.
- **Search** Lets you execute various searches in the repository of the current workspace.

To expand a node in the Repository pane tree, click  $\triangleright$ . By drilling down the nodes you can easily find programs called by or called to, copybooks used, data accessed, etc.. These elements are different depending on the element chosen. They are all relationships at object level between programs, files, database tables, copybooks, etc.

Double-click an object and the source code will display in the pane on the right as a new tab alongside Inventory.

Right-click an object, and a context menu with the following menu items comes up: Query Repository, Diagrammer and Open.

**Query** Shows all the queries available for the selected type of source.

- Related Java Packages
- Boundary Points (potential) Points that could lead to requests resources outside of Java
- Boundary Points (resolved) Points that lead to requests resources outside of Java
- Is Invoked By

**Repository**

- Related Java Files
- Dependent Sources
- Direct References (outgoing)
- Direct References (incoming) This makes references to usage directly. A program is called through a Program Entry Point so this won't return the list of Called Programs, but the includes and copies.
- Is Called By
- Is CRUD By
- Used Data Stores
- Used Sources
- **Diagrammer** Creates a small graph. The information on the graph depends on the requested type of graph. For example, Call Map will show all the links between programs.

the following table displays the Diagrammer scopes:

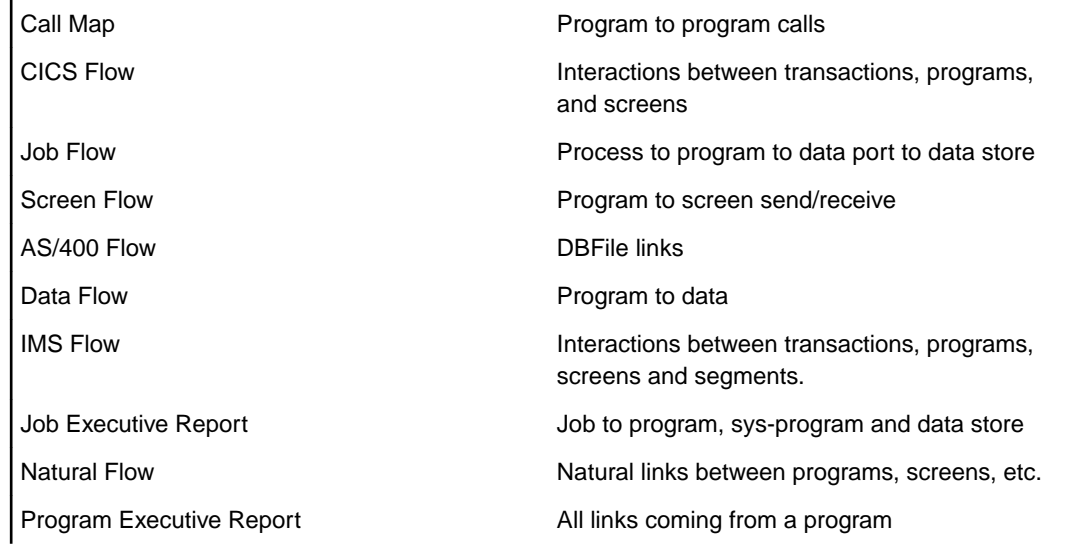

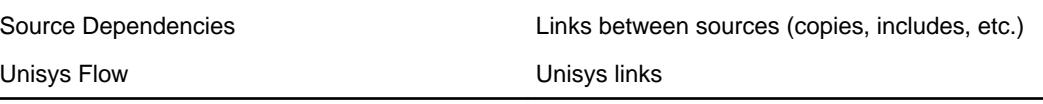

**Open** Opens the source file.

#### **Code Search**

From the Code Search pane you can execute queries. By default, the queries are the same as in COBOL Analyzer but you can create your own queries in the tool and add them to the Code Search tab.

In this pane you have two different views: Code Search Queries and Code Search Reports. From Code Search Queries you can execute queries defined in Code Search in CA and from Code Search Reports you can execute pre-defined reports such as QA report, coding standards report, migration assessment, etc.

From the top left dropdown list you can choose the project that you want to use as the scope for the Code Search Query.

The dropdown list next to it lets you choose the language of the sources.

Click **Refresh** to update the list depending on your choices.

**Filter** lets you search in the list of queries. You can then use the **Search** button to execute the query, or you can right-click a query and then select **Search**. All queries results appear in the Inventory pane.

#### **Results Pane**

When you start CA Web, this pane displays the Inventory tab with three different types of charts:

- Object types in the workspace the types and number of elements in the workspace.
- Inventory report the verification results for each type of element.
- Complexity report.

When you execute a query, the results from it appear in this pane as a new tab named after the query.

Doubleclick an element to see its source code. It will appear in a new view in this pane.

Doubleclick a result of a query to open the source code with the cursor on the corresponding line.

You can also right-click a variable and create an "Impact trace" for the variable. The impact trace will show you how the data flows to and from other variables, files, screens etc.

### <span id="page-9-0"></span>**CA Web Reports**

There are several reports that you can create and export from the Web Client. All report exports are started from the buttons at the bottom of the Results pane.

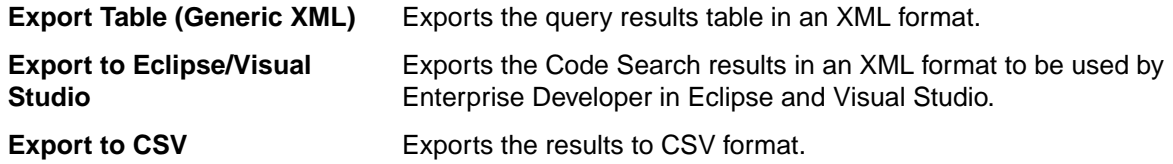